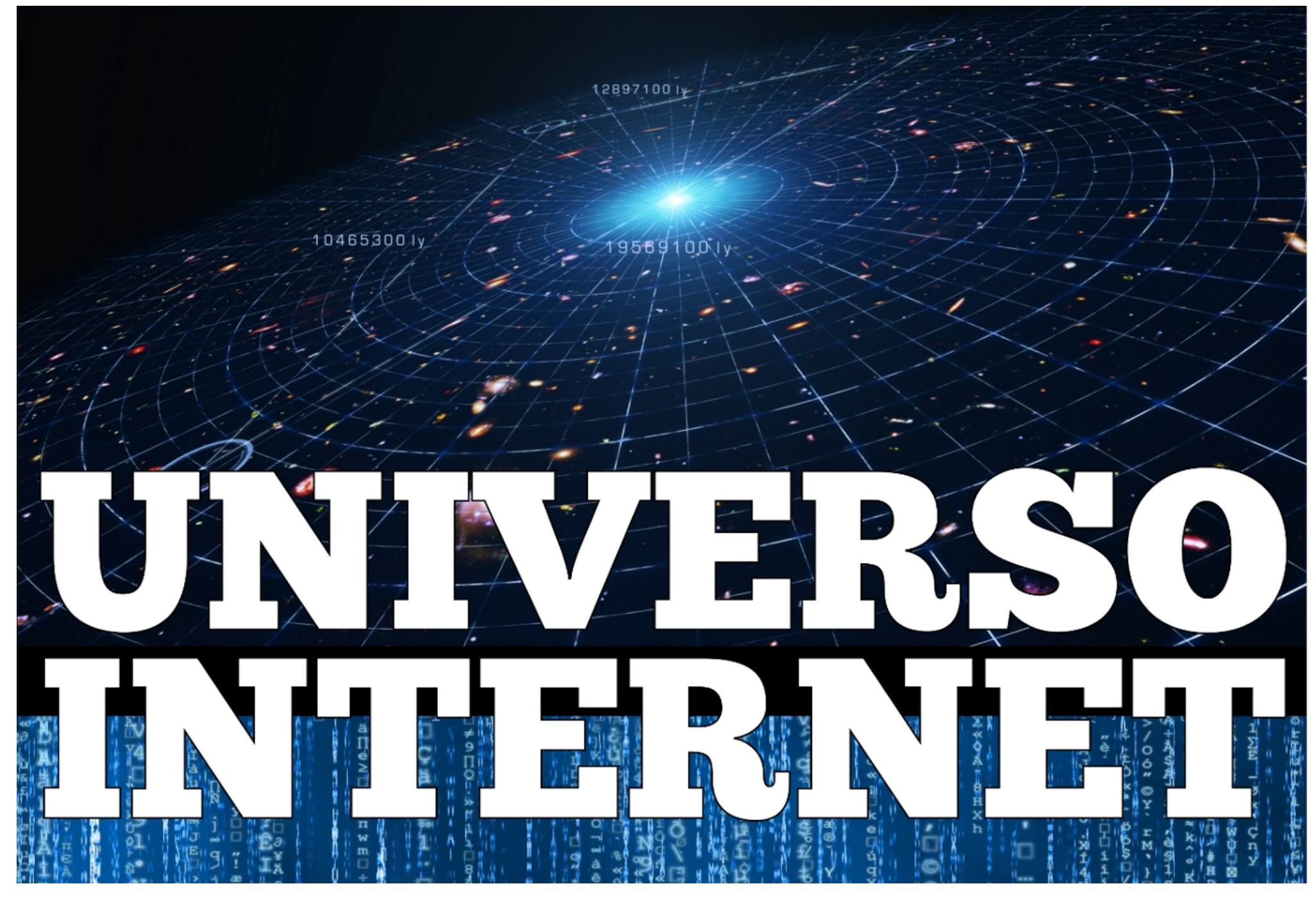

**Parte 1-1**

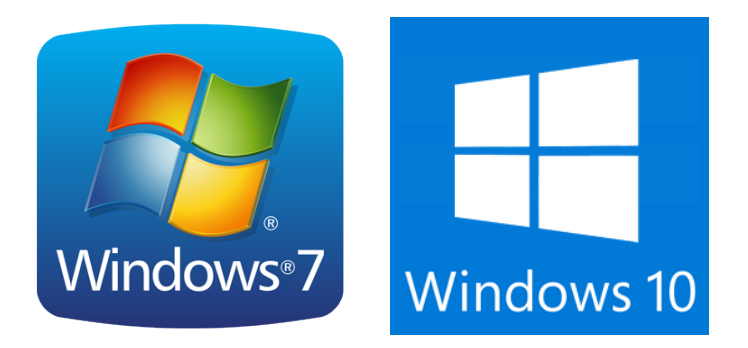

# **Apriamo il browser che troviamo installato**

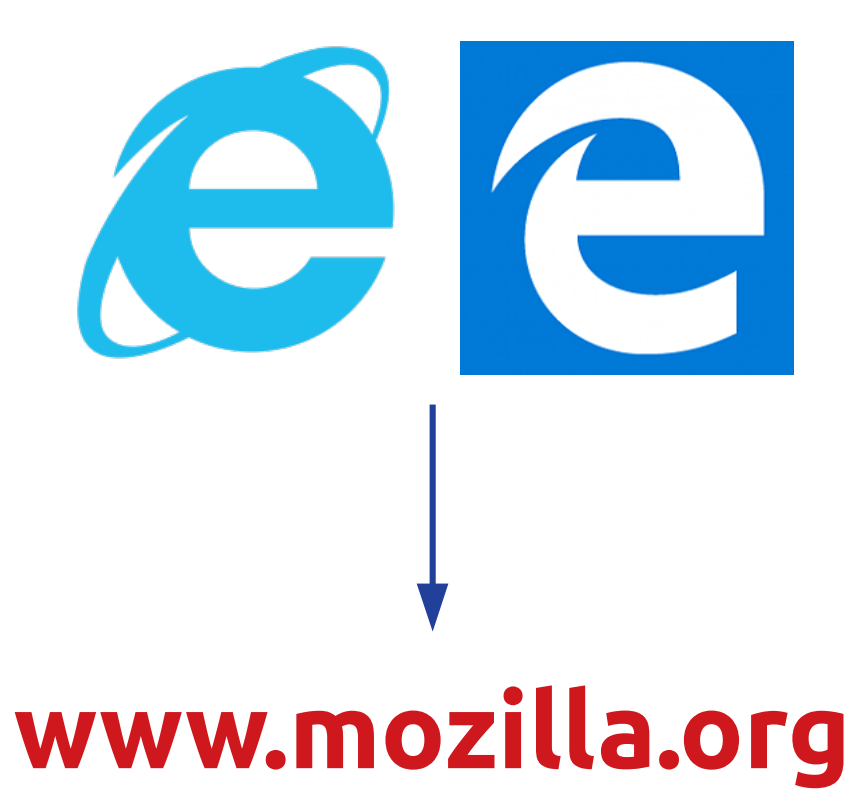

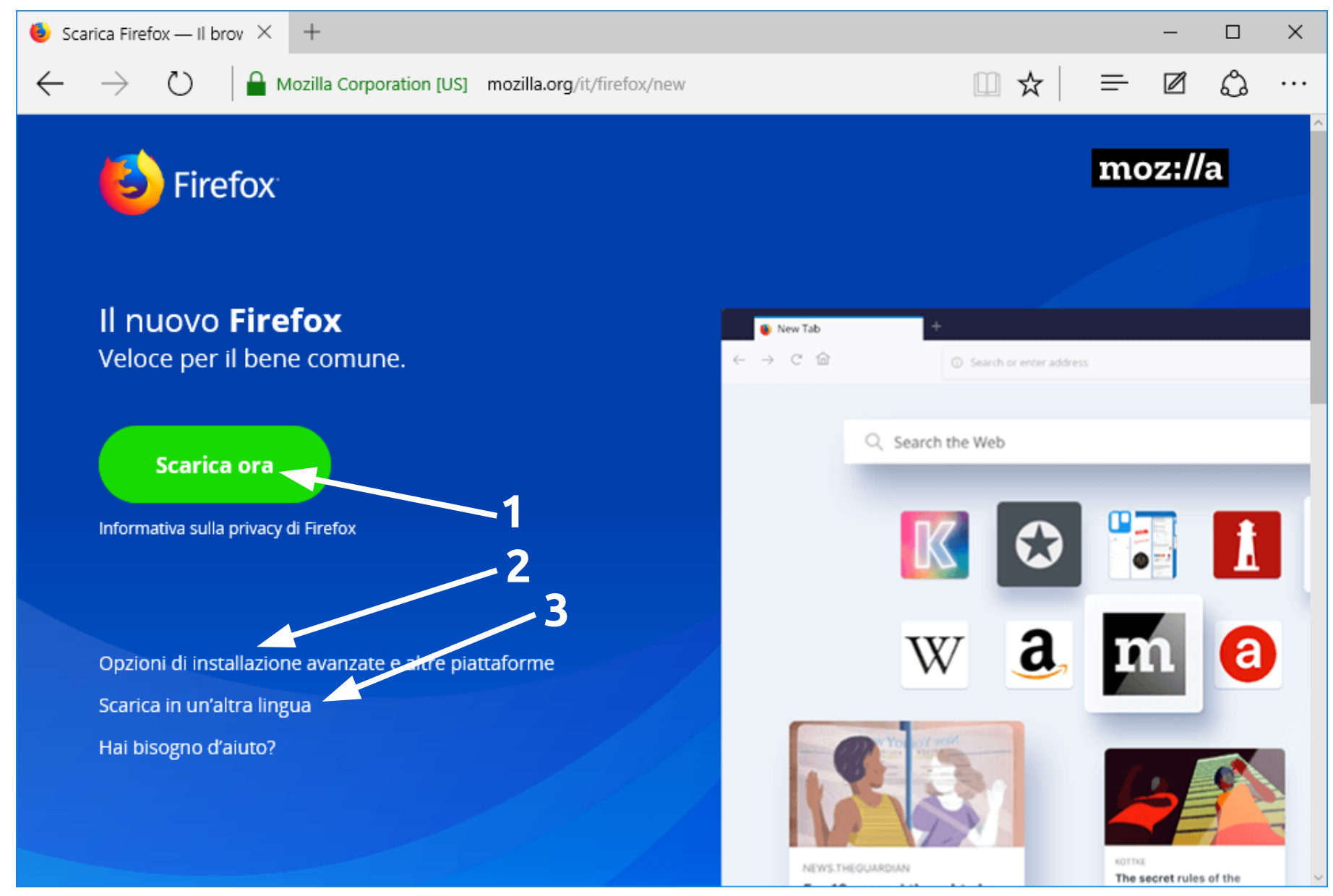

Abbiamo alcune opzioni. Con la prima verrà scaricato nella **Lingua** e per il **Sistema Operativo** identifcati in automatico

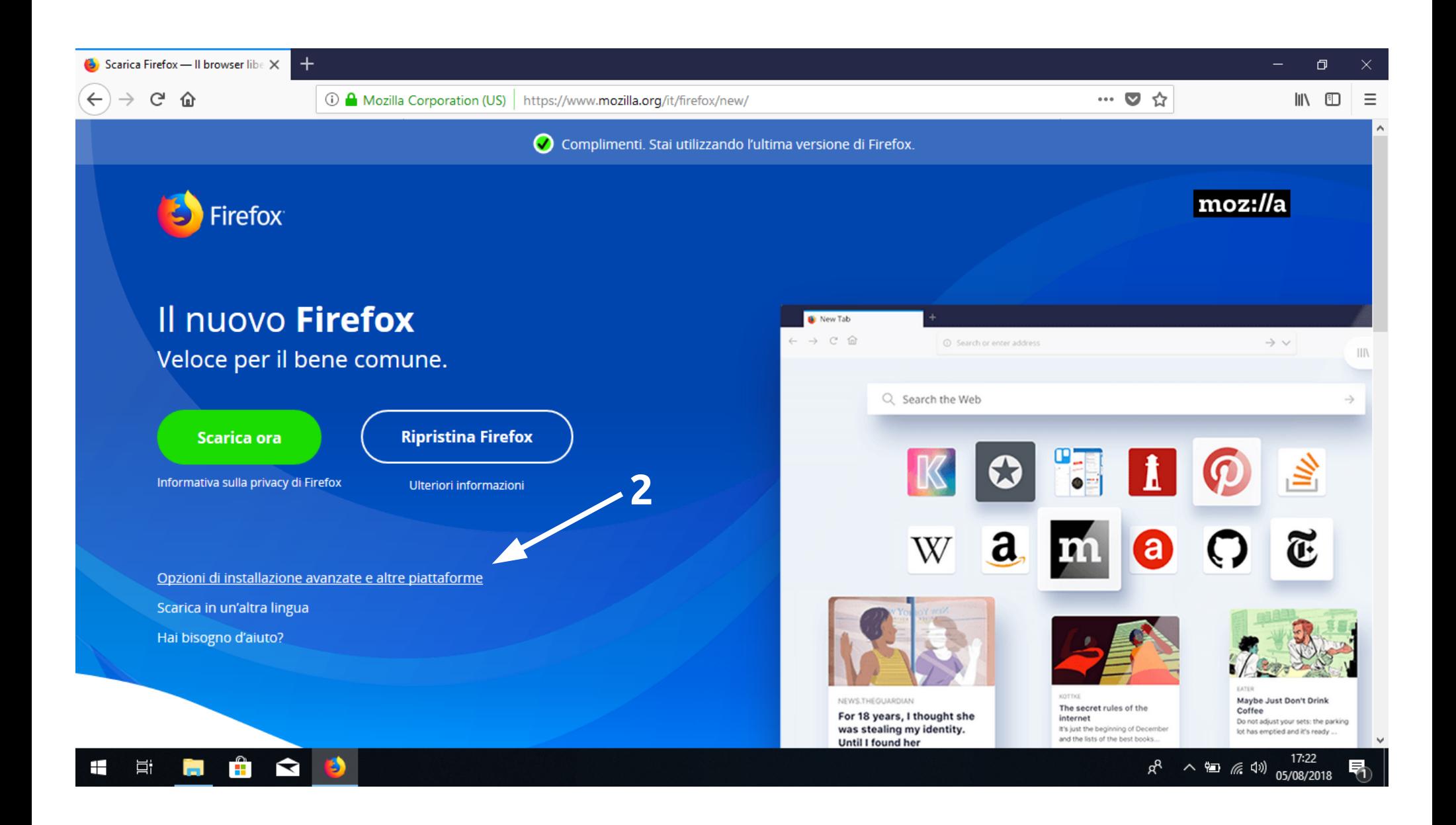

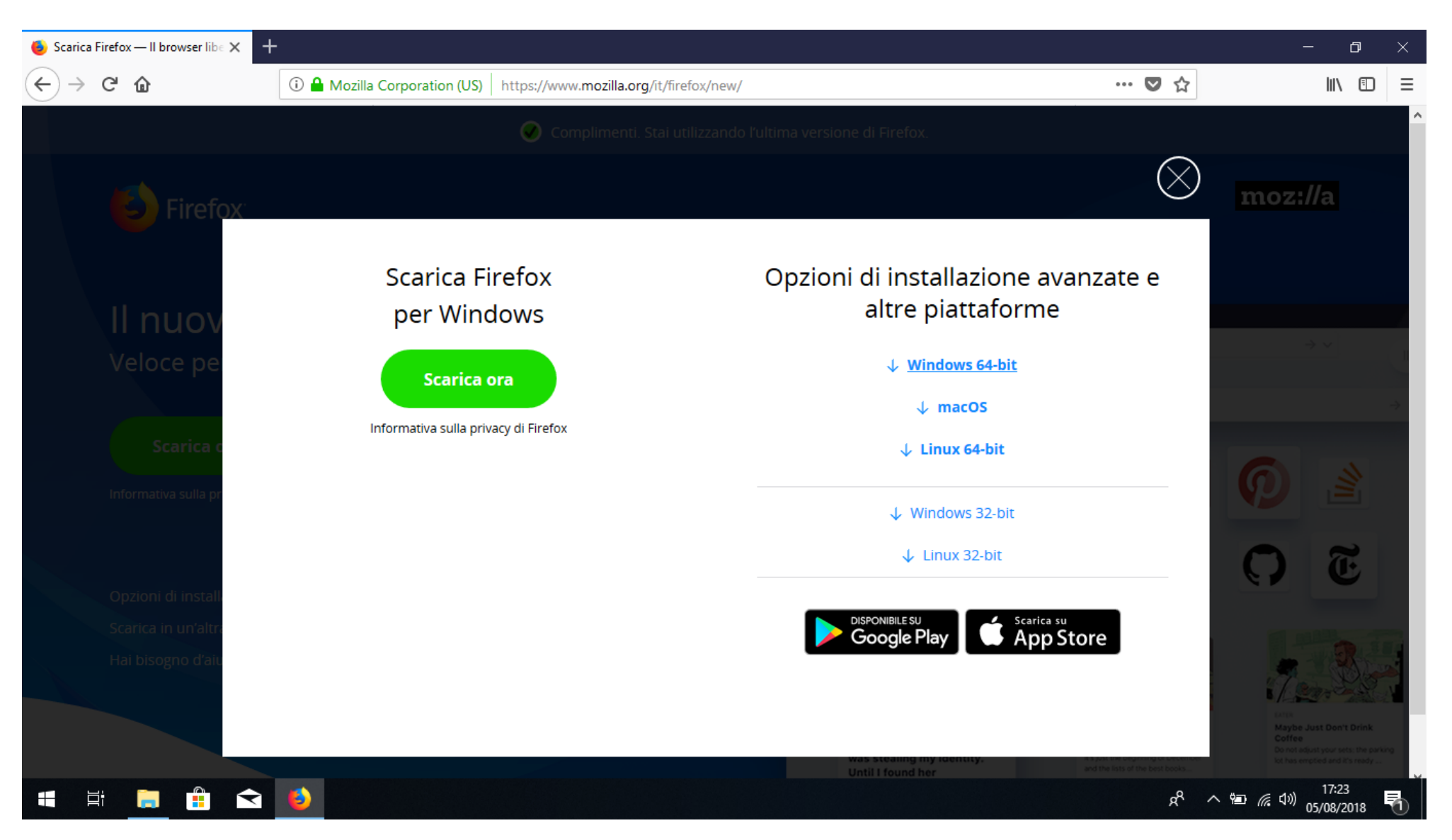

### **Possiamo scegliere di scaricare il programma per un Sistema Operativo diverso.**

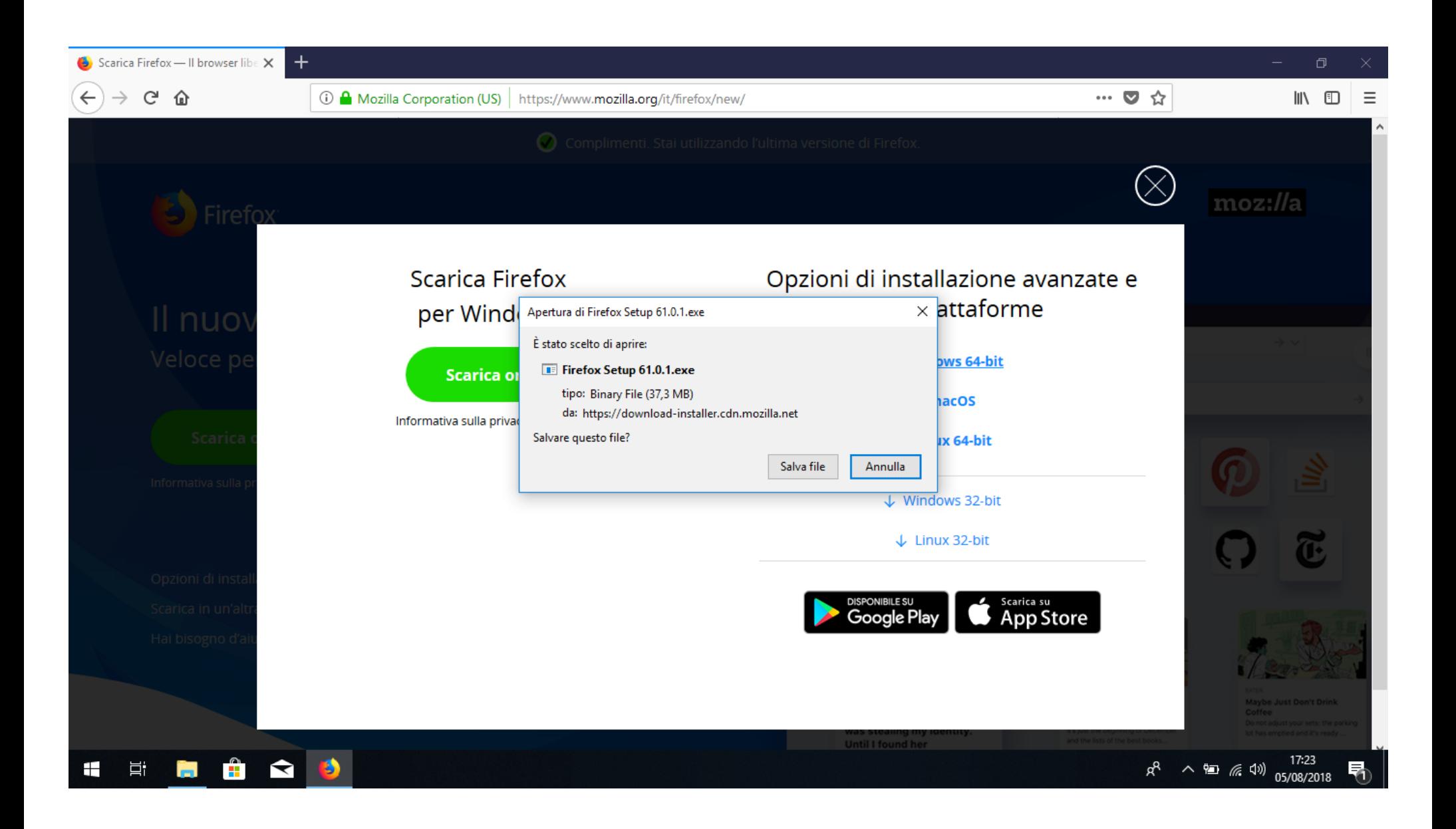

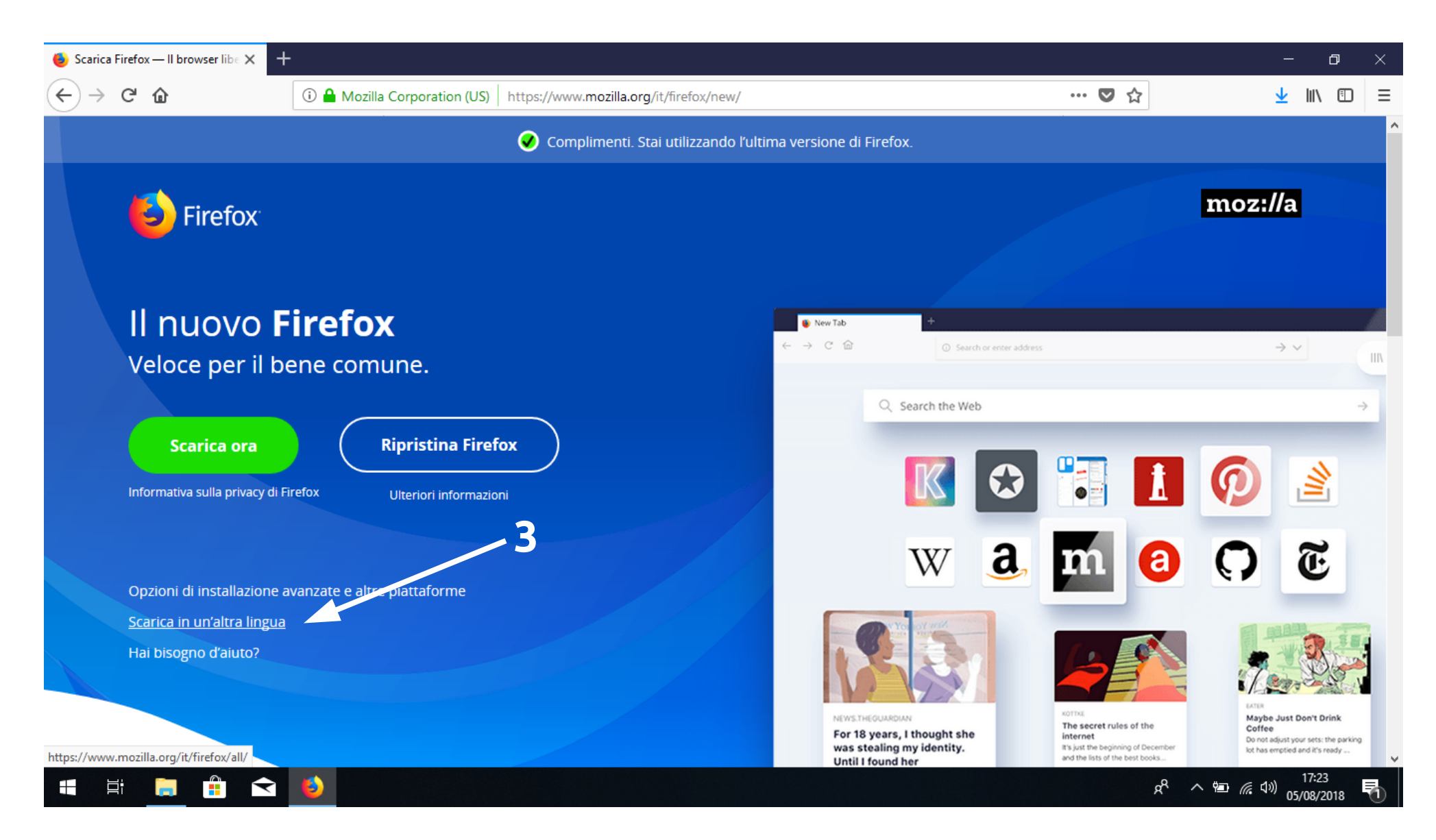

Scegliendo la terza potremo scegliere sia la **Lingua** che il **Sistema Operativo** che preferiamo

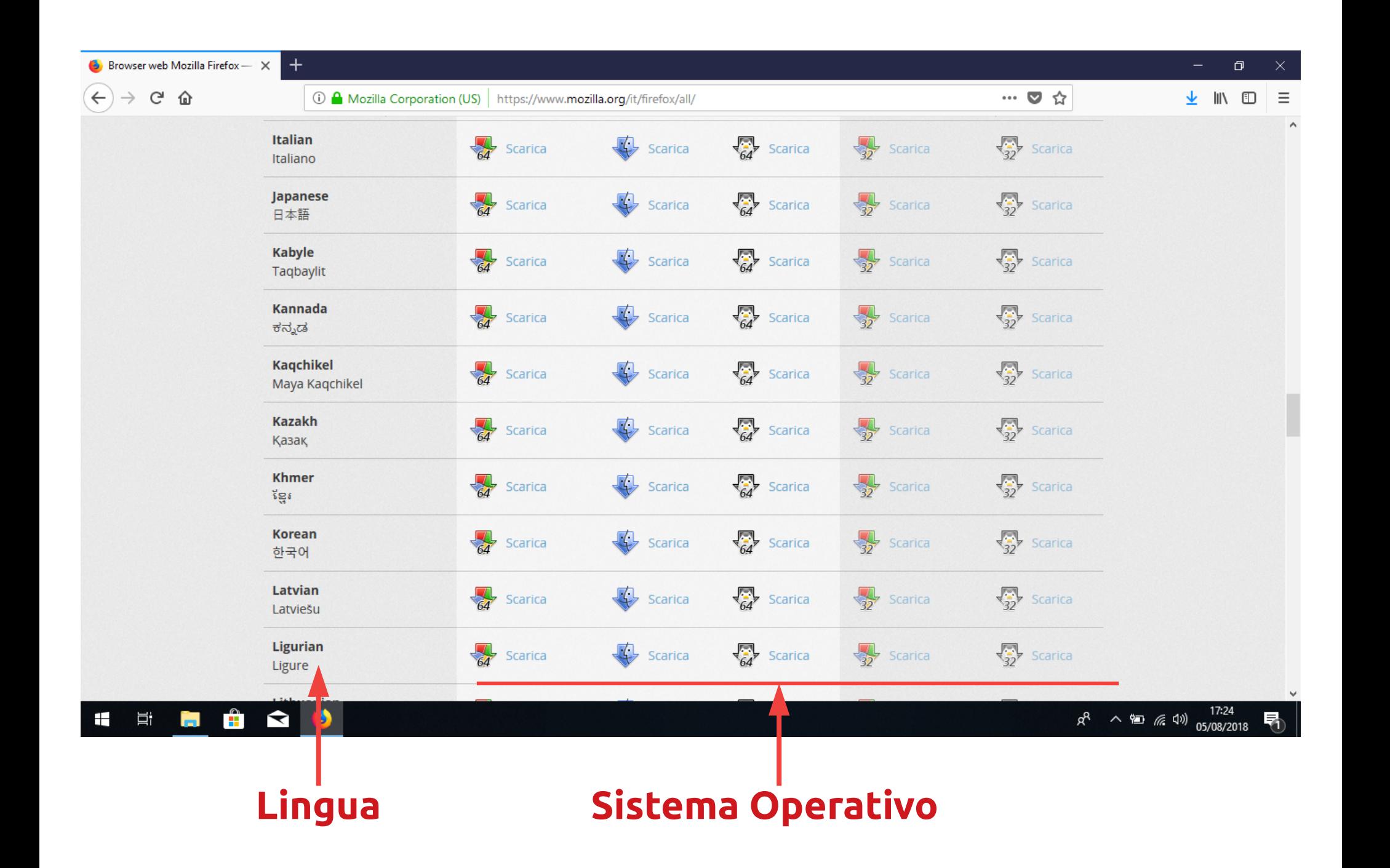

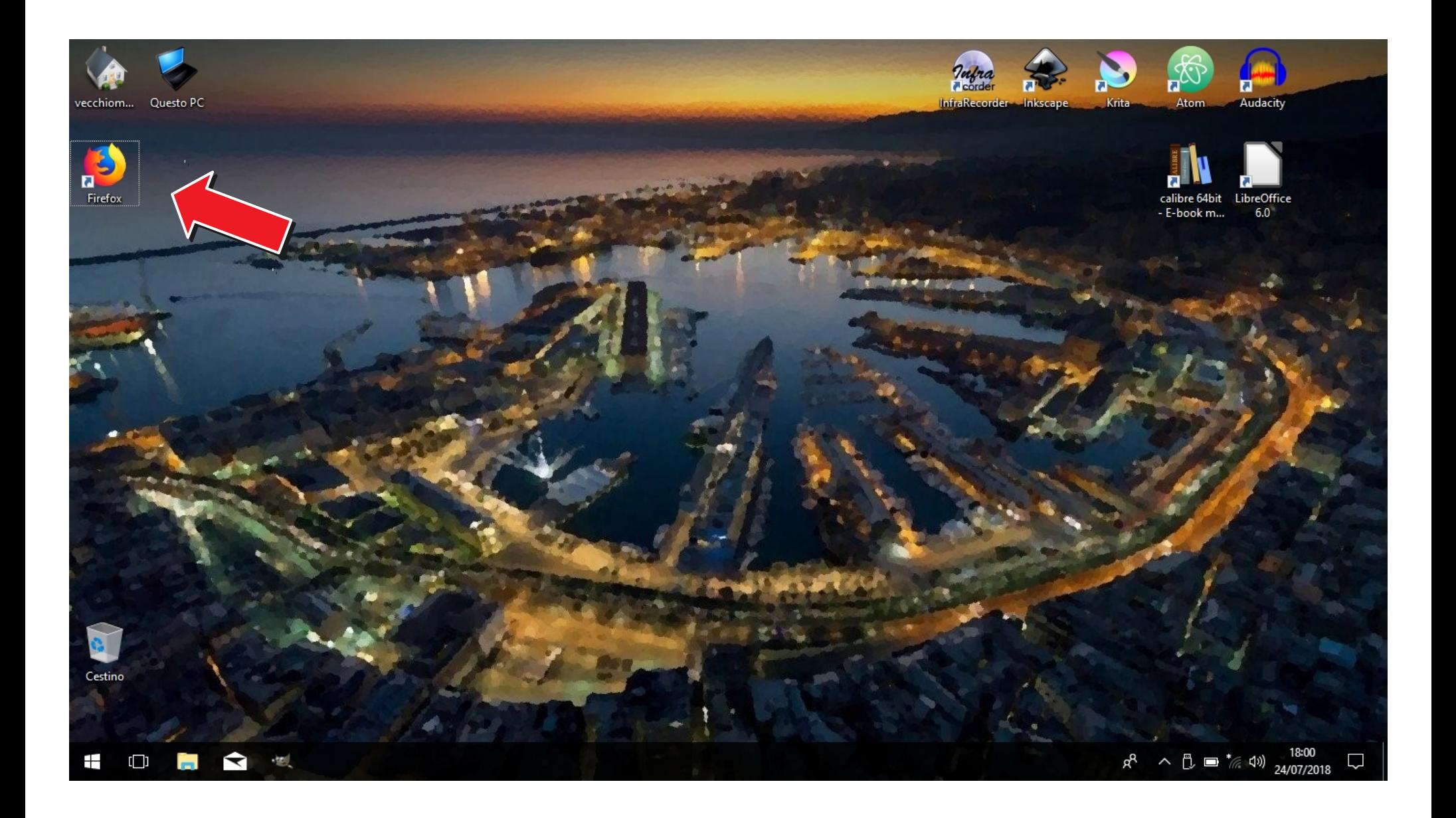

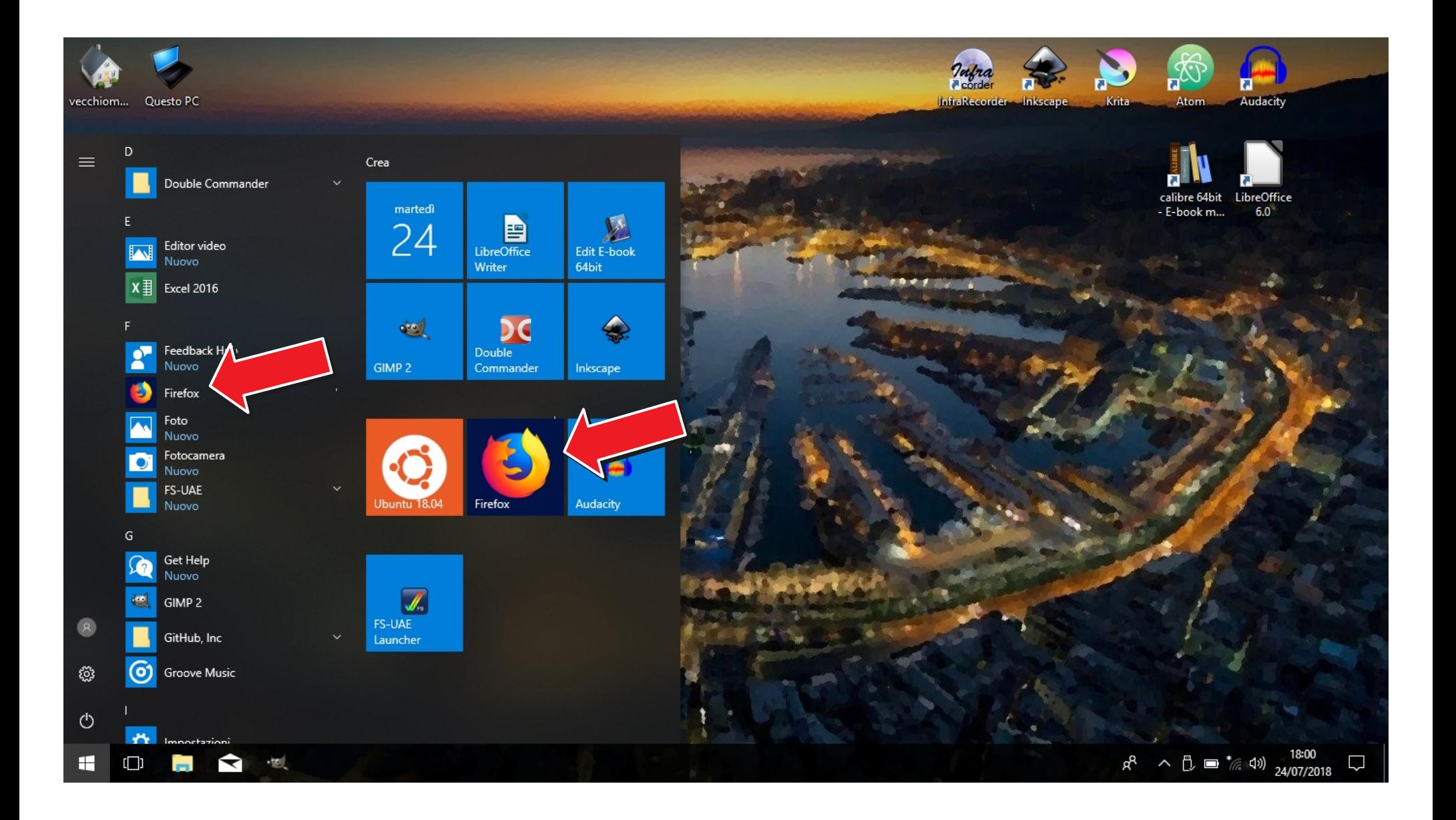

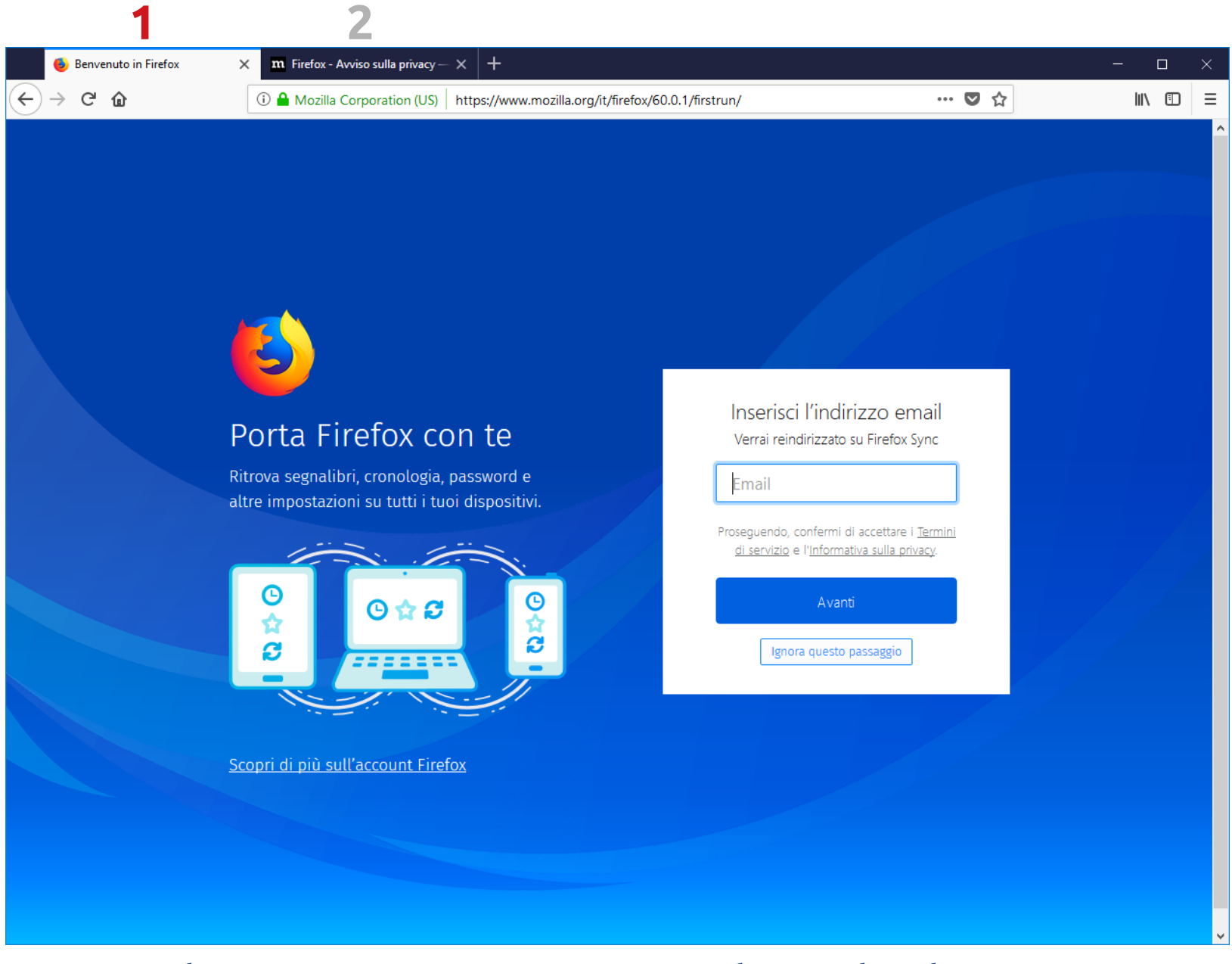

Al primo avvio troveremo due schede aperte La prima la possiamo ignorare

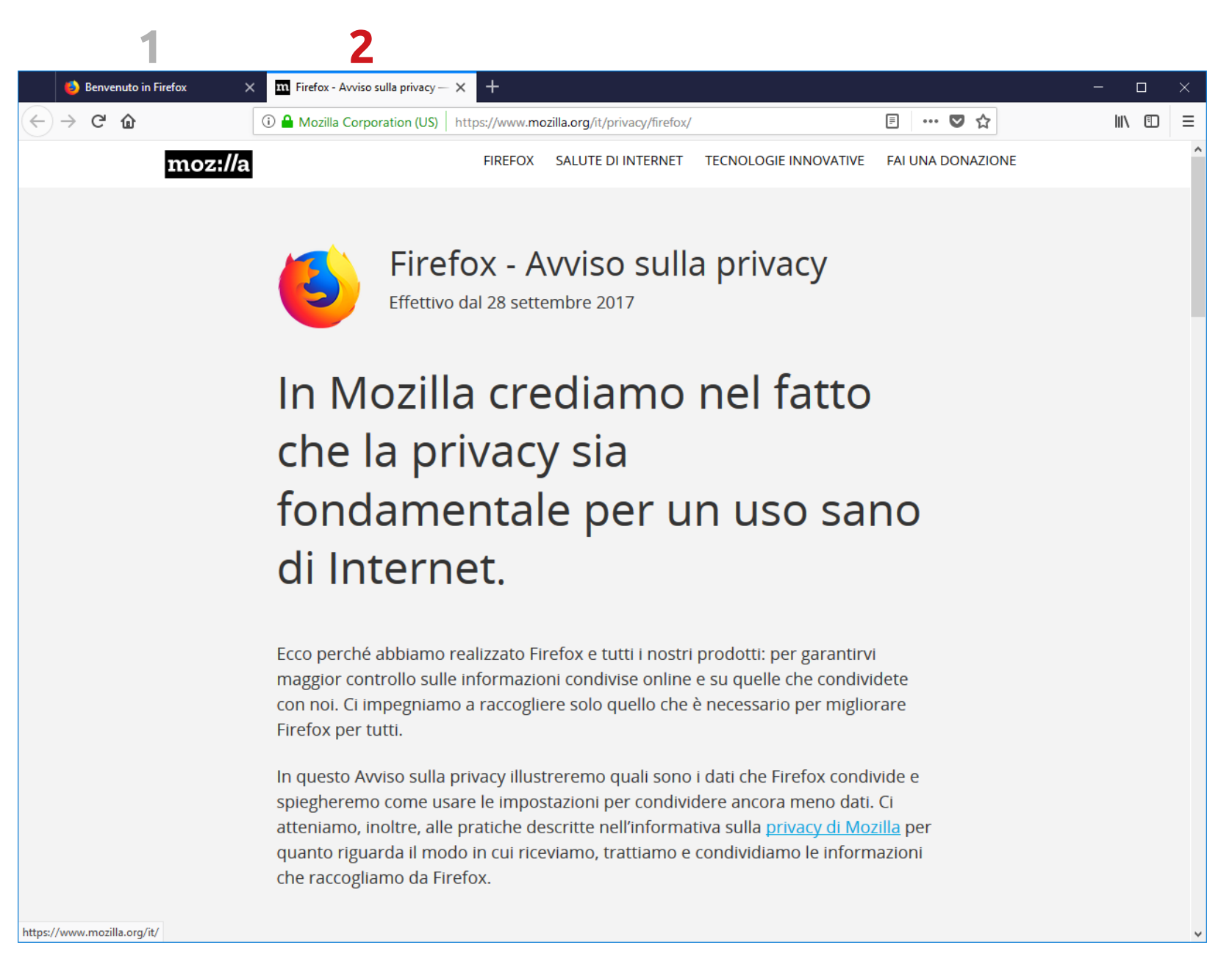

Al primo avvio troveremo due schede aperte La seconda leggiamola

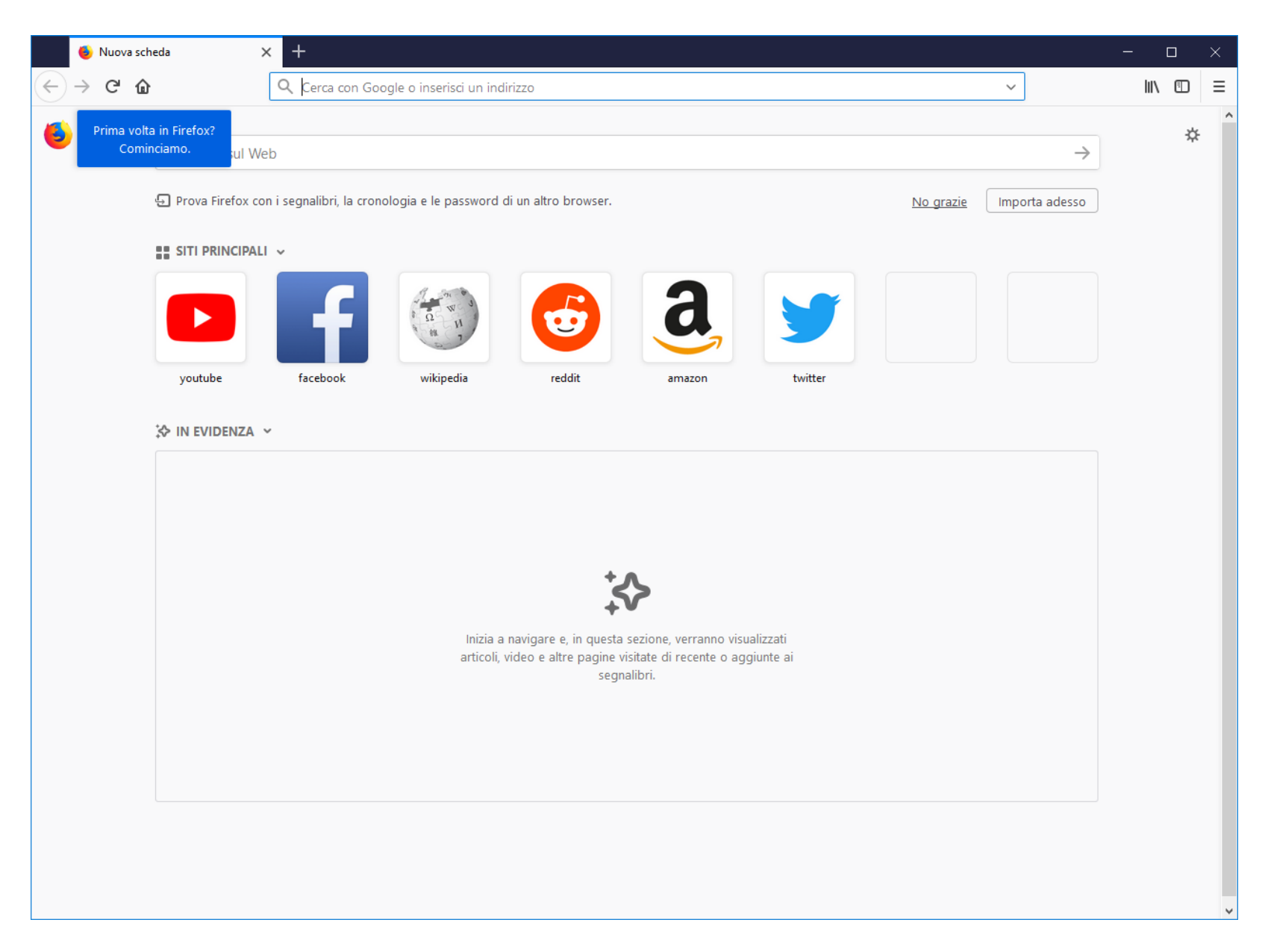

### Apriamone una nuova e chiudiamo la prime due

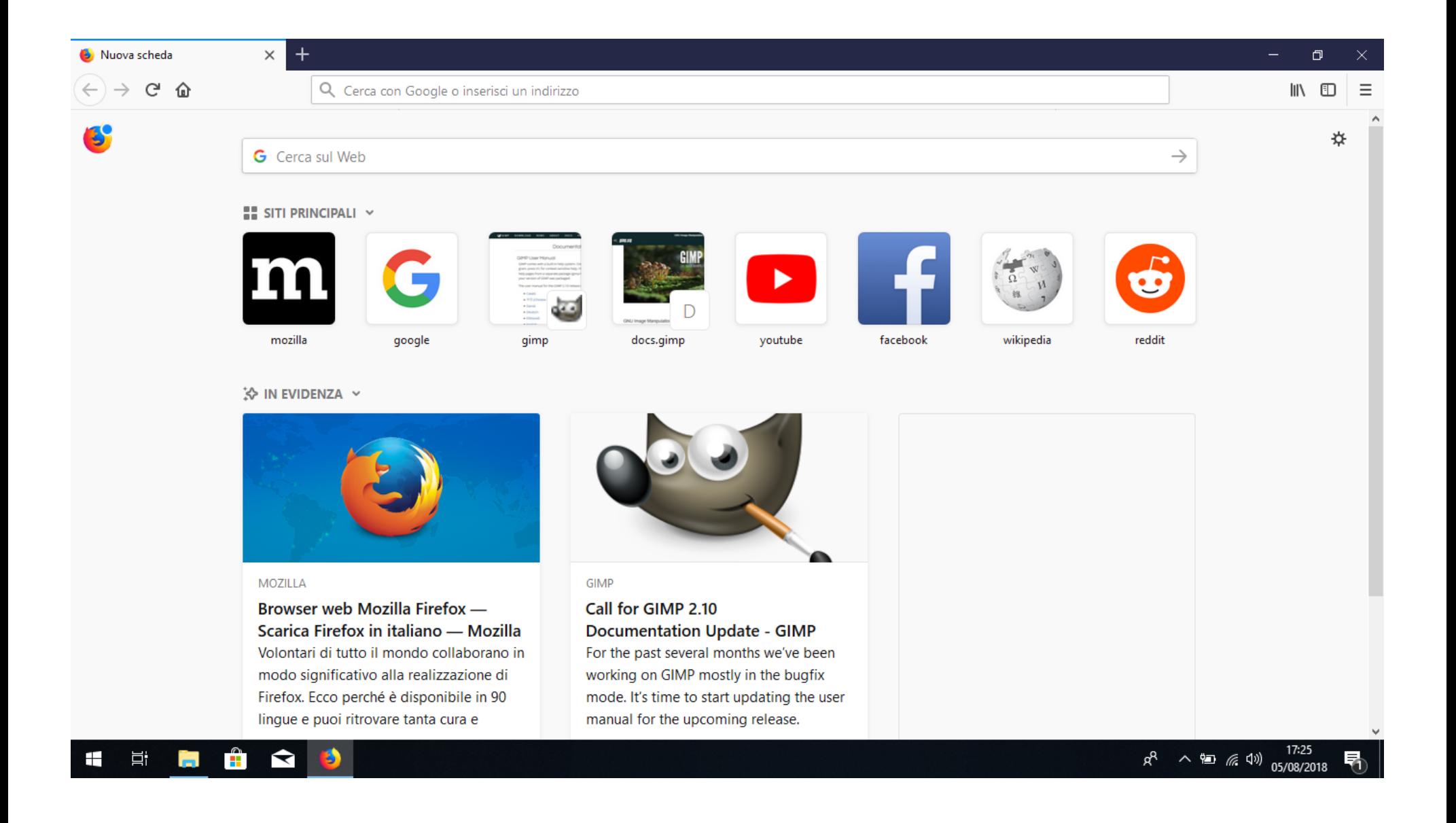

# **Man In Middle Attack**

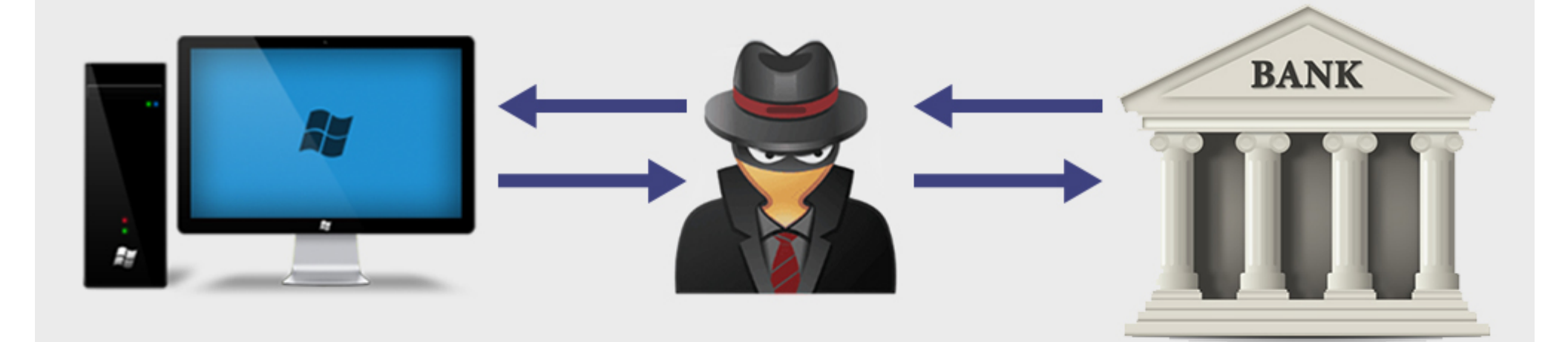

You And Your Computer

Hacker

**Your Personal Bank** 

## **Local Machine**

### Remote host

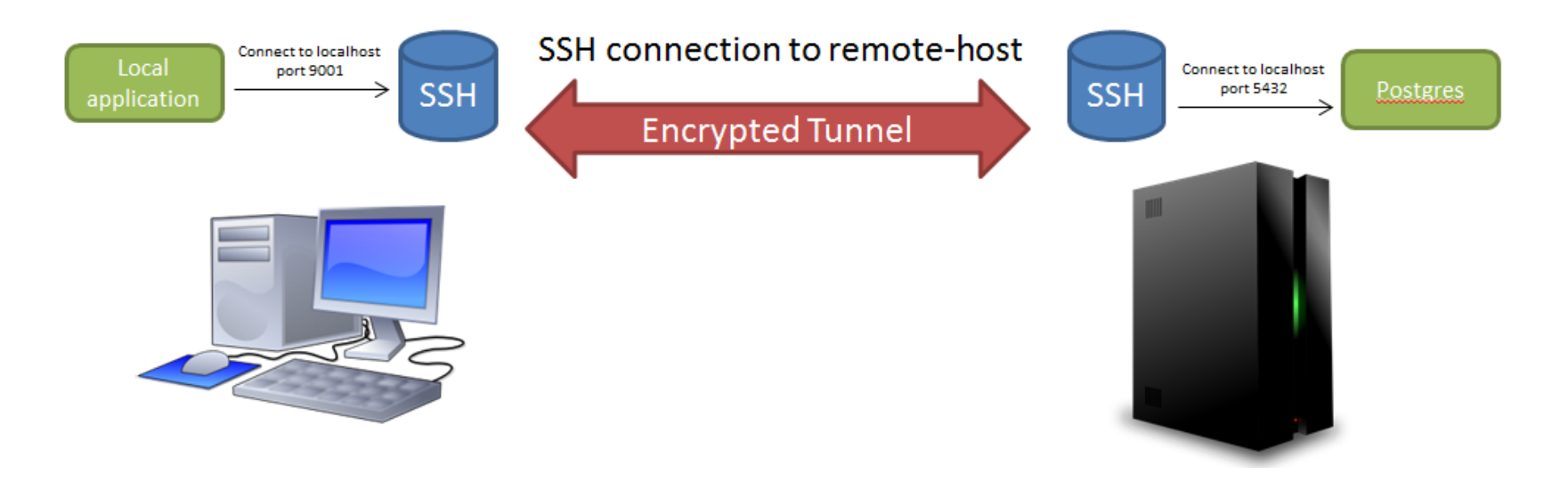

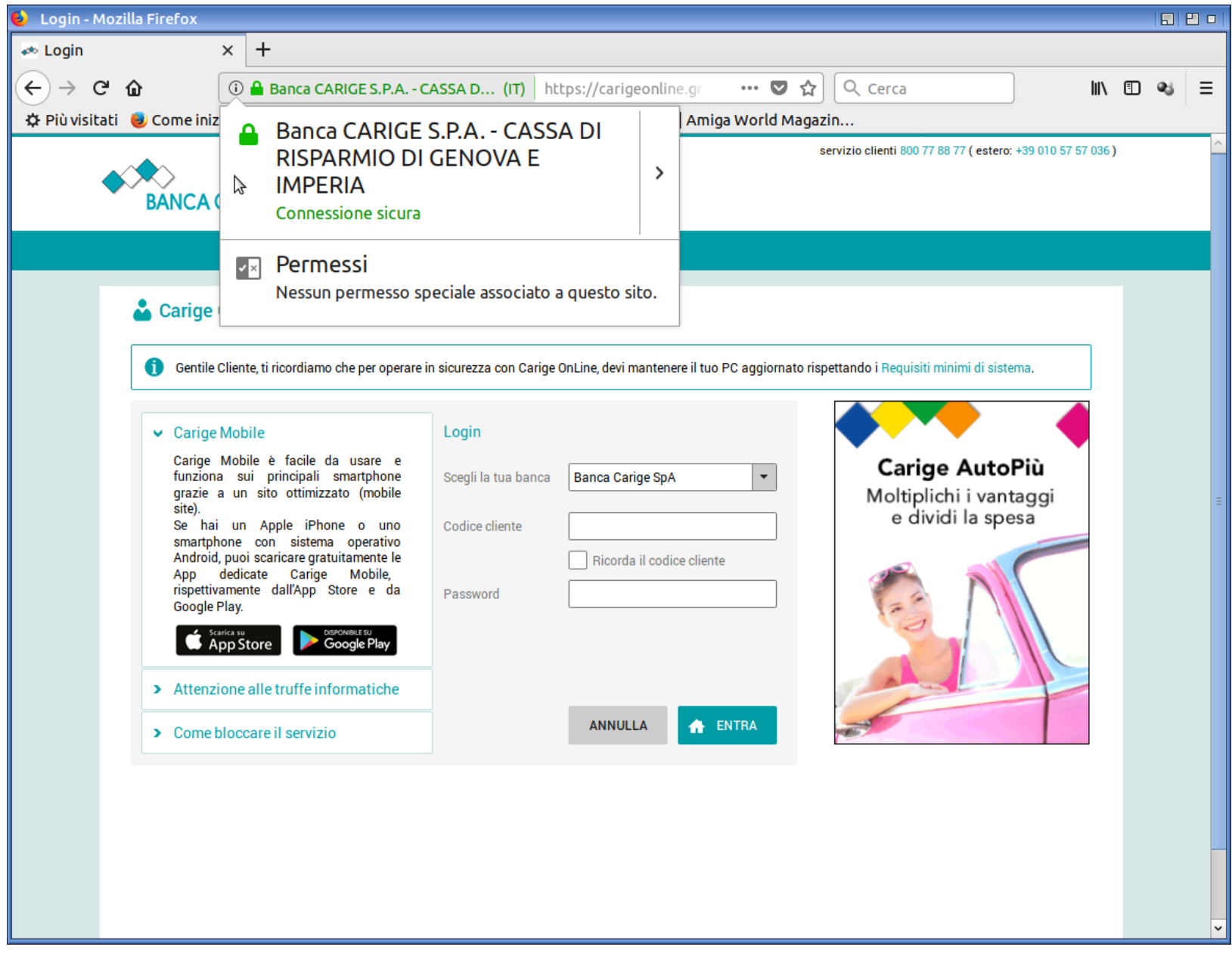

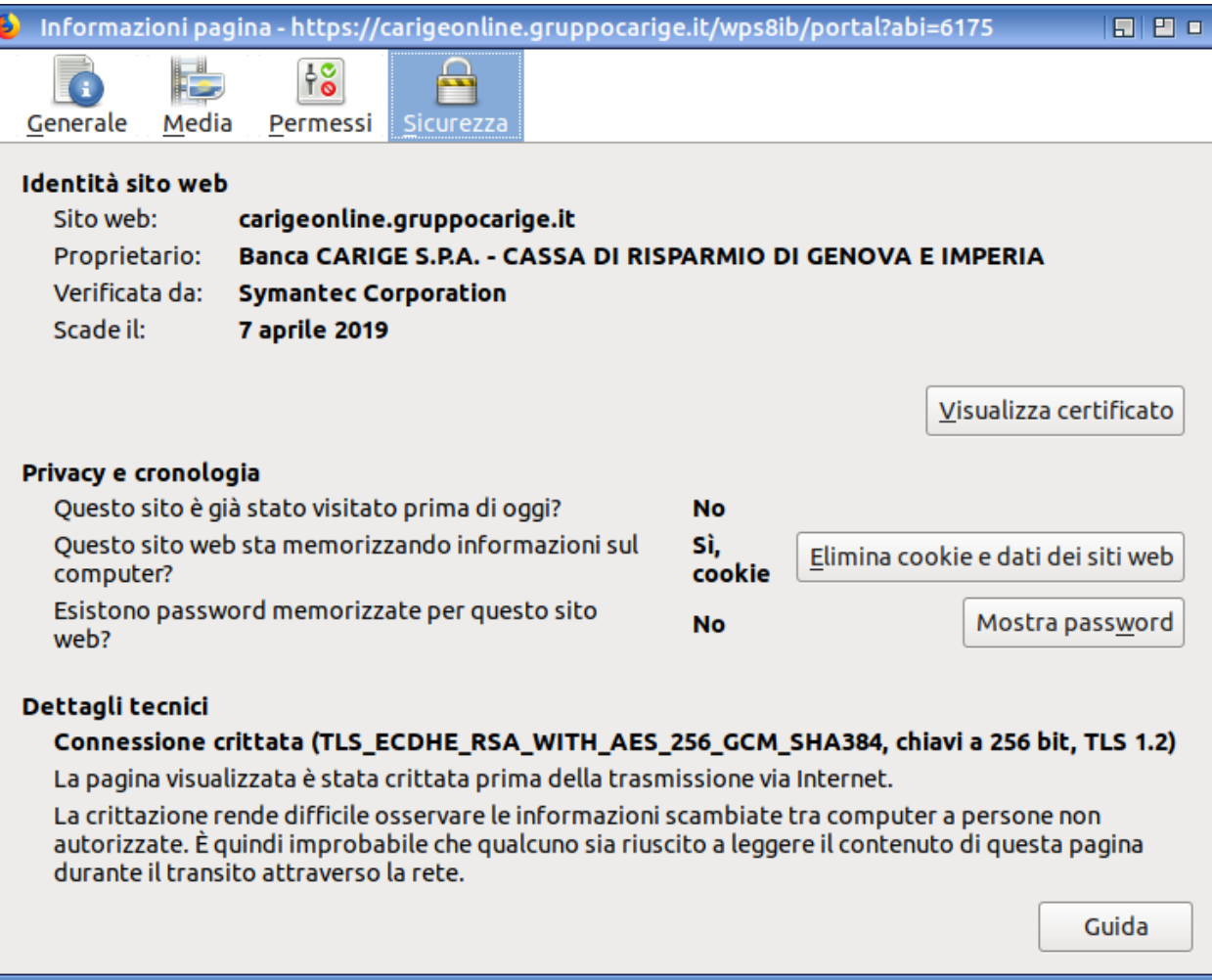

#### Visualizzazione certificato: "carigeonline.gruppocarige.it" в

Generale Dettagli

#### Questo certificato è stato verificato per i seguenti utilizzi:

Certificato client SSL

Certificato server SSL

#### Rilasciato a

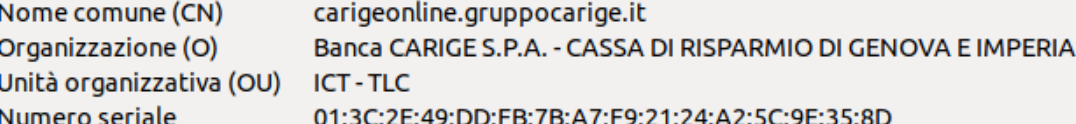

#### **Rilasciato da**

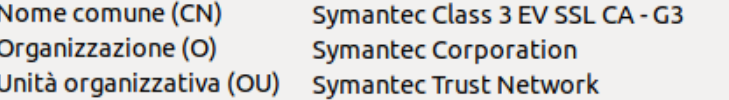

6 aprile 2017

7 aprile 2019

#### Periodo di validità

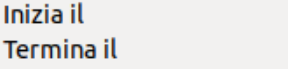

#### **Impronte digitali**

Impronta digitale SHA-256 3C: 2B: 70: DE: C2: 46: C0: 08: 1D: 2E: F5: F4: 47: 25: A8: 9A: 06:1D:CD:B2:FD:88:EF:96:7D:A1:1C:25:1D:05:4B:CC

Impronta digitale SHA1 B1:8E:BC:3D:5D:7E:C4:D8:26:DF:3F:CC:49:E7:79:69:33:BD:2A:D6

Chiudi

 $\Box$ 

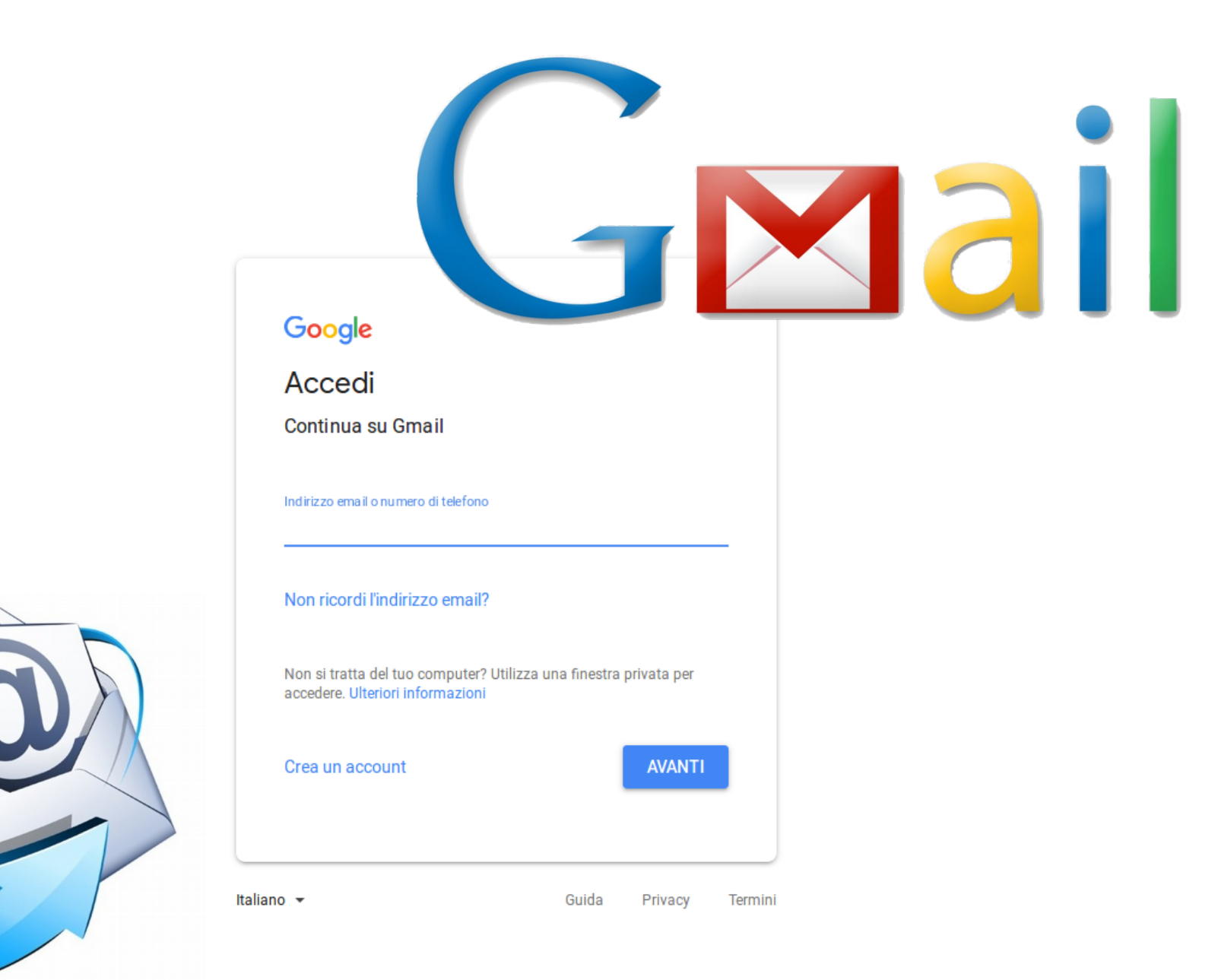

## **GMail è uno dei Servizi di posta elettronica**

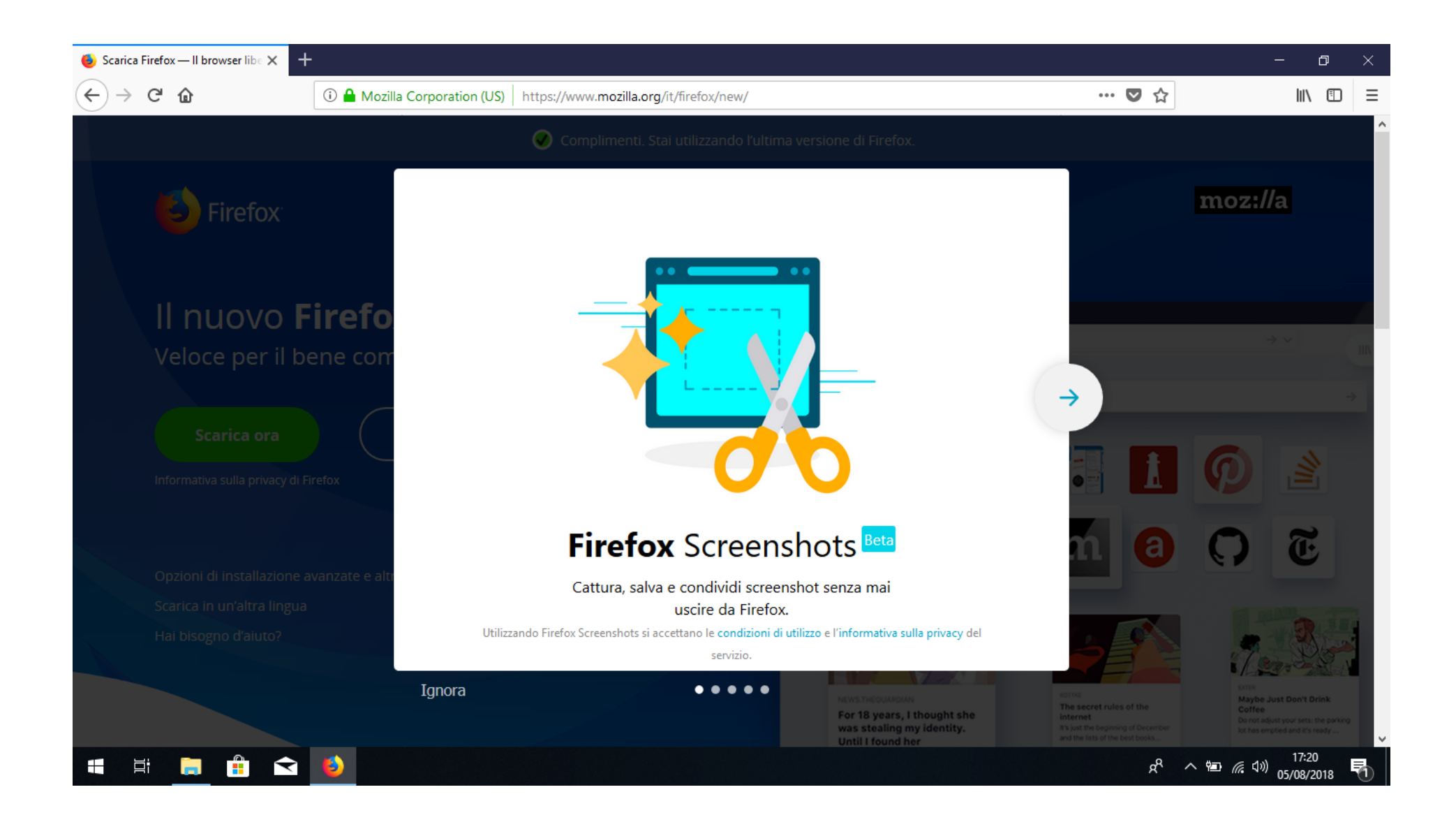

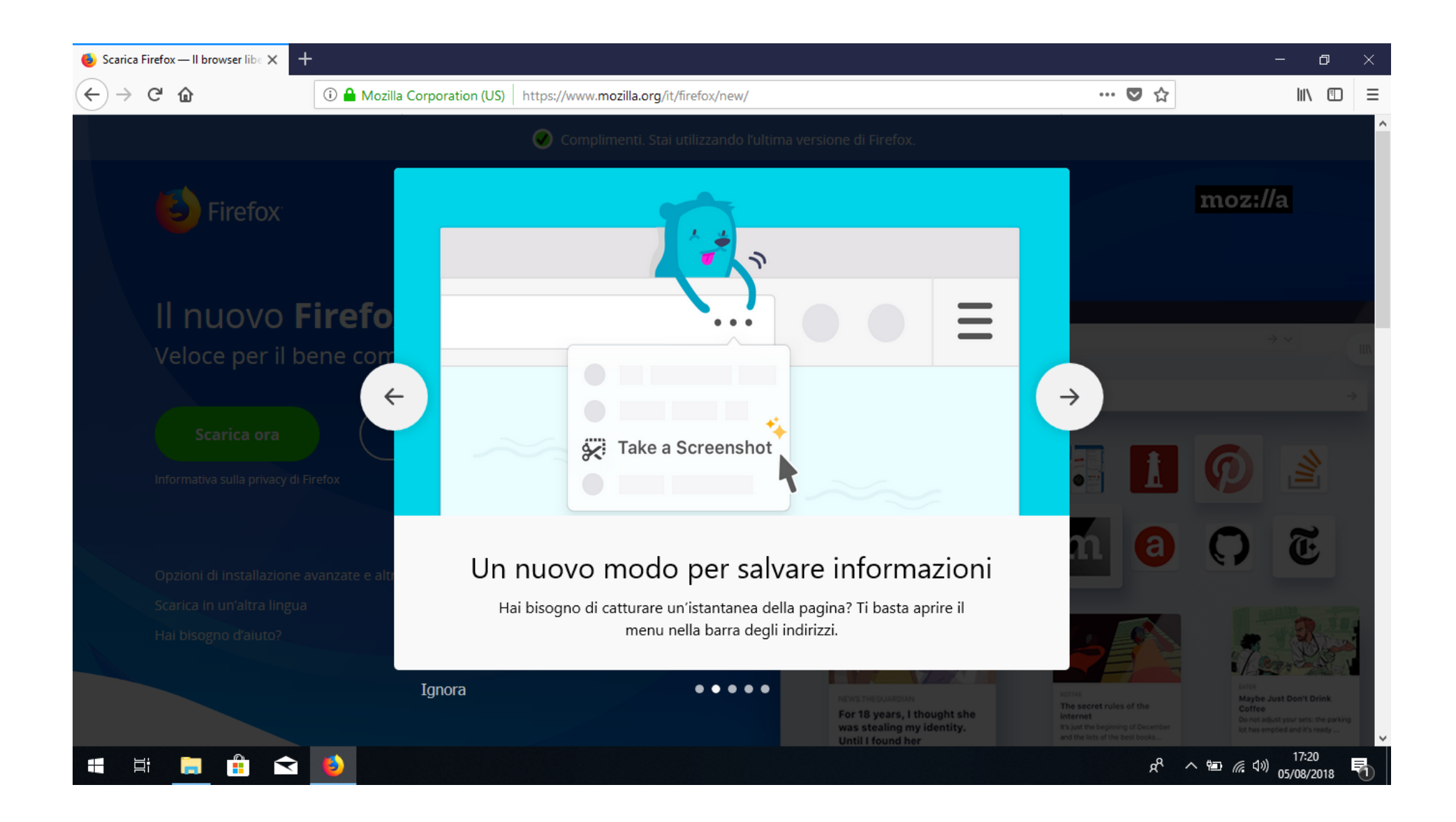

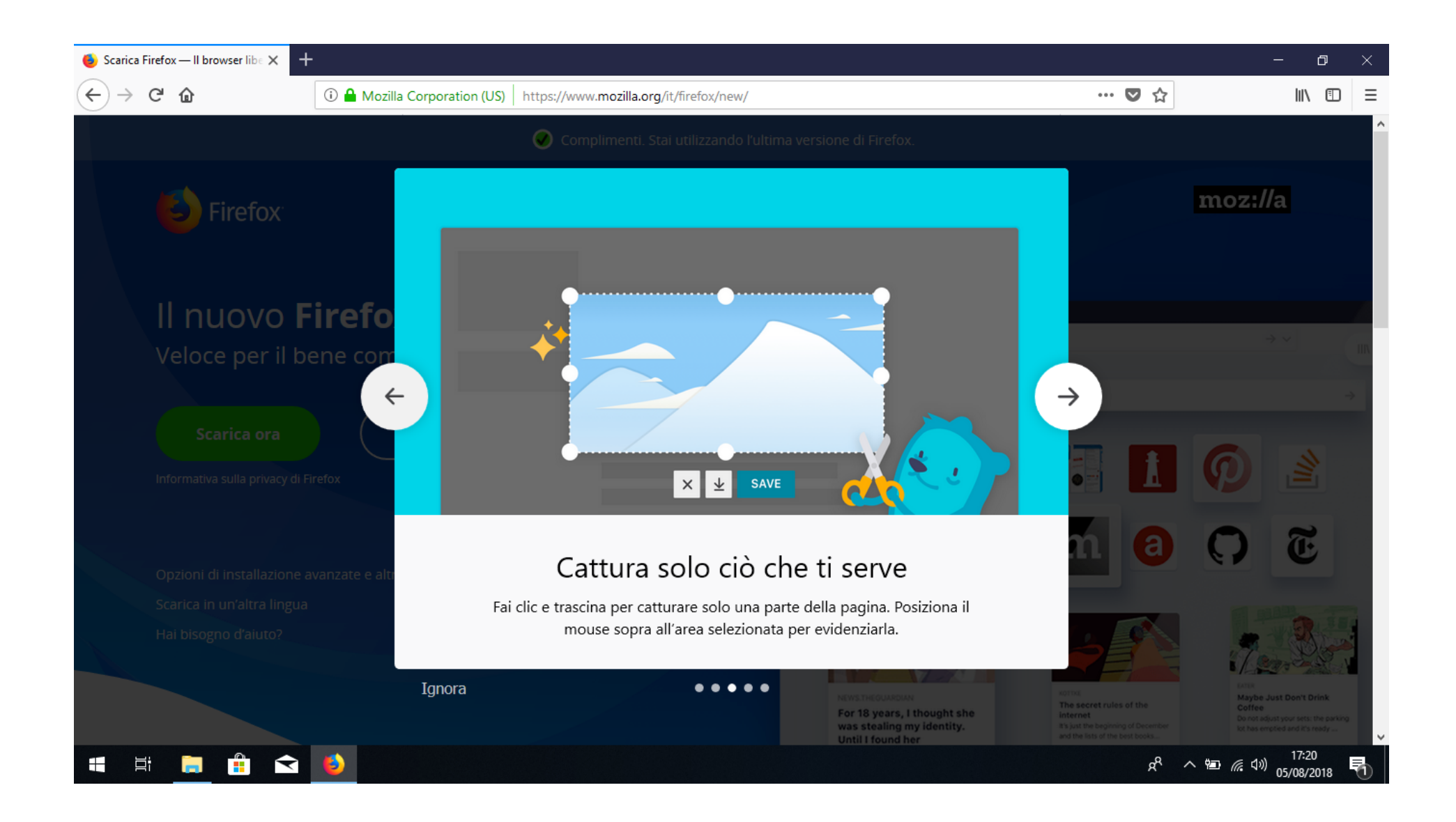

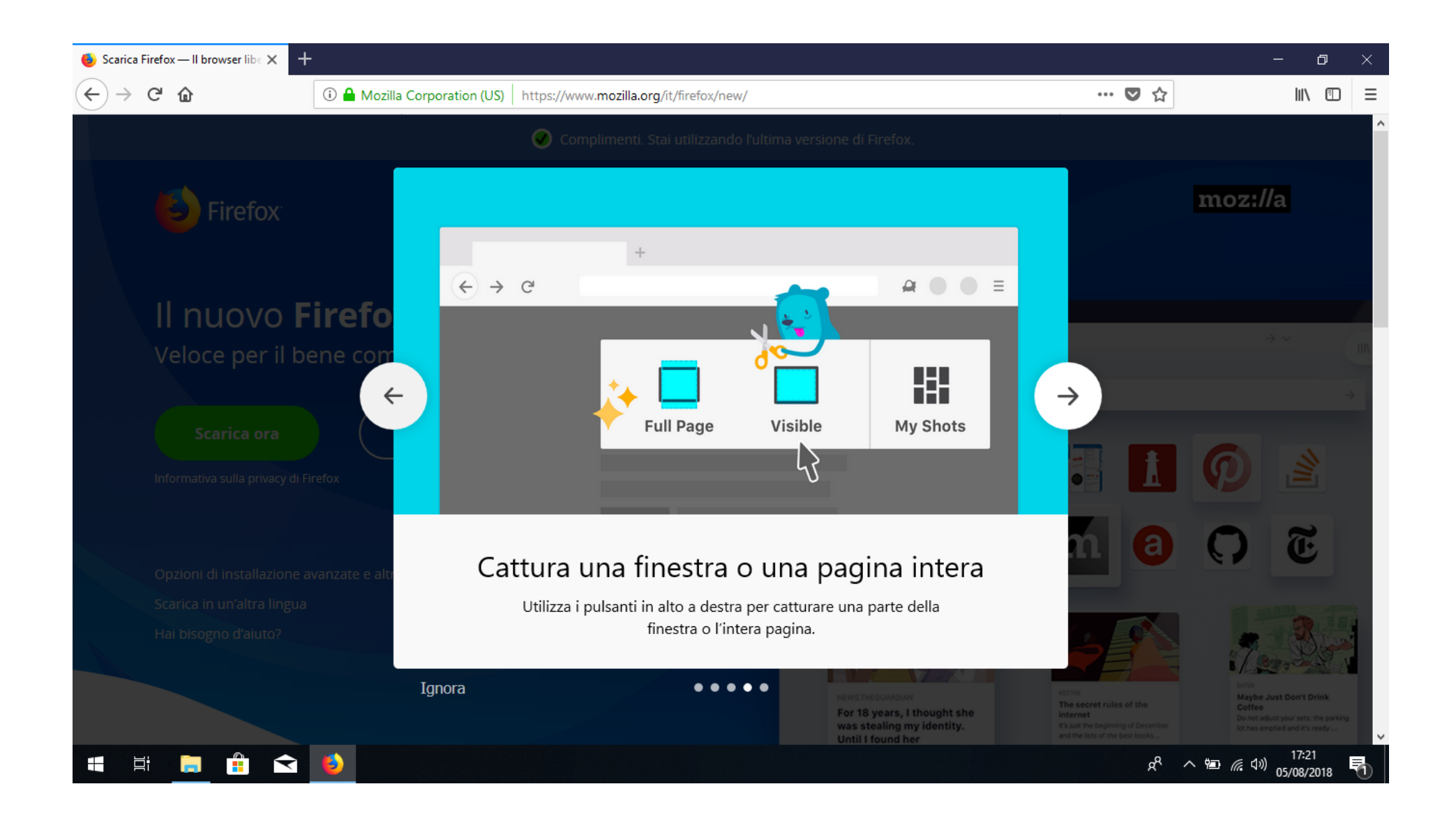

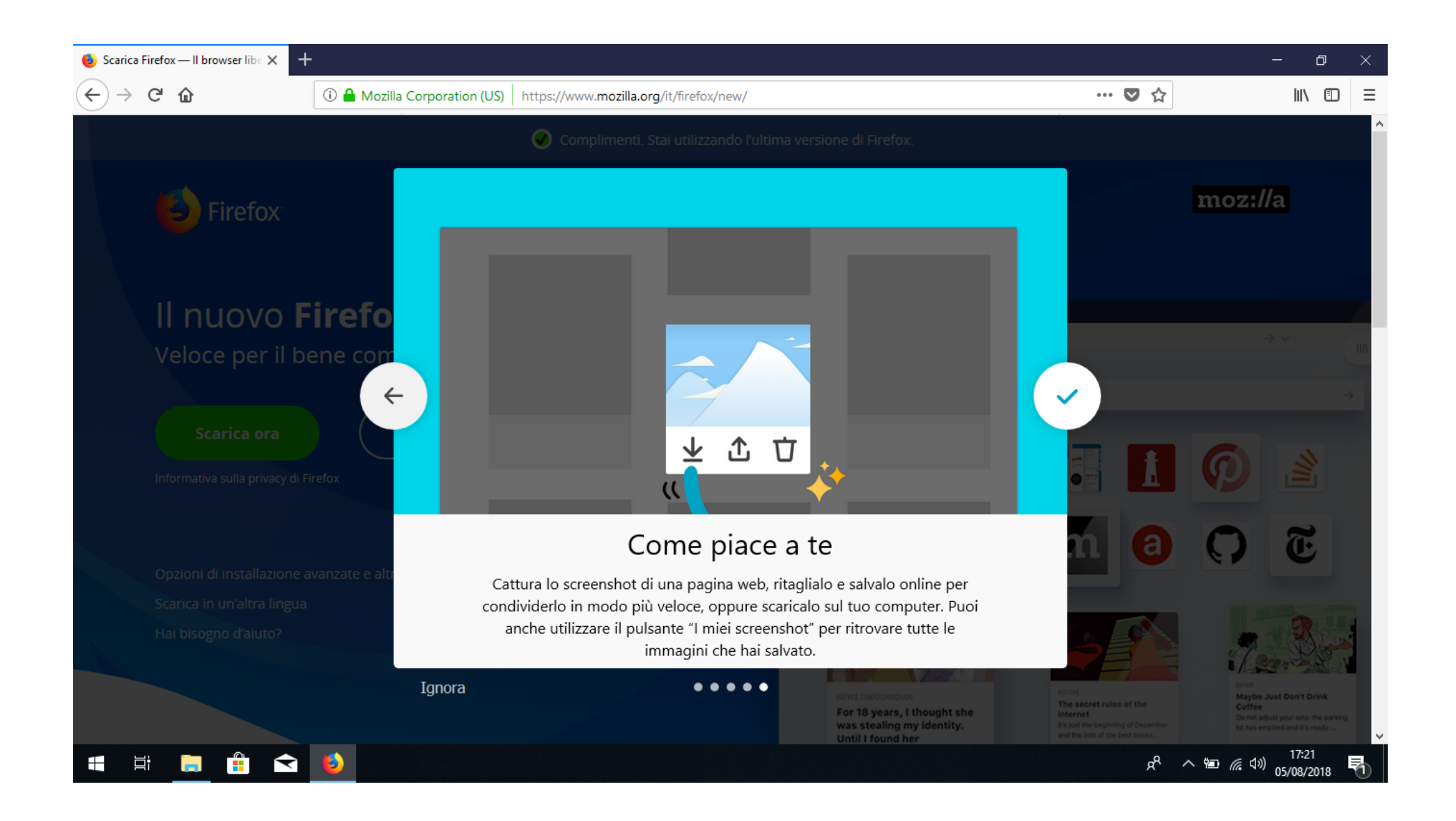

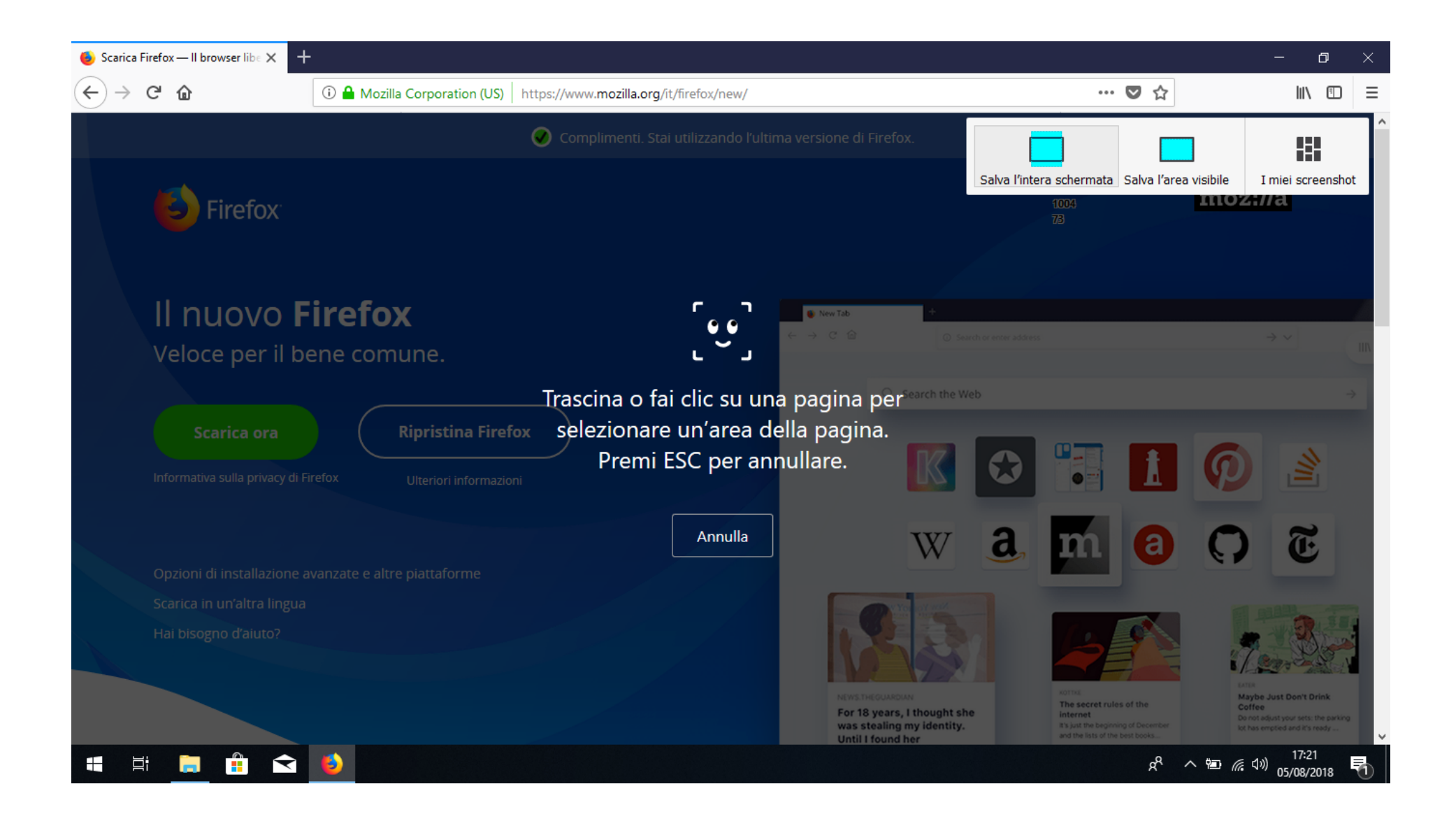

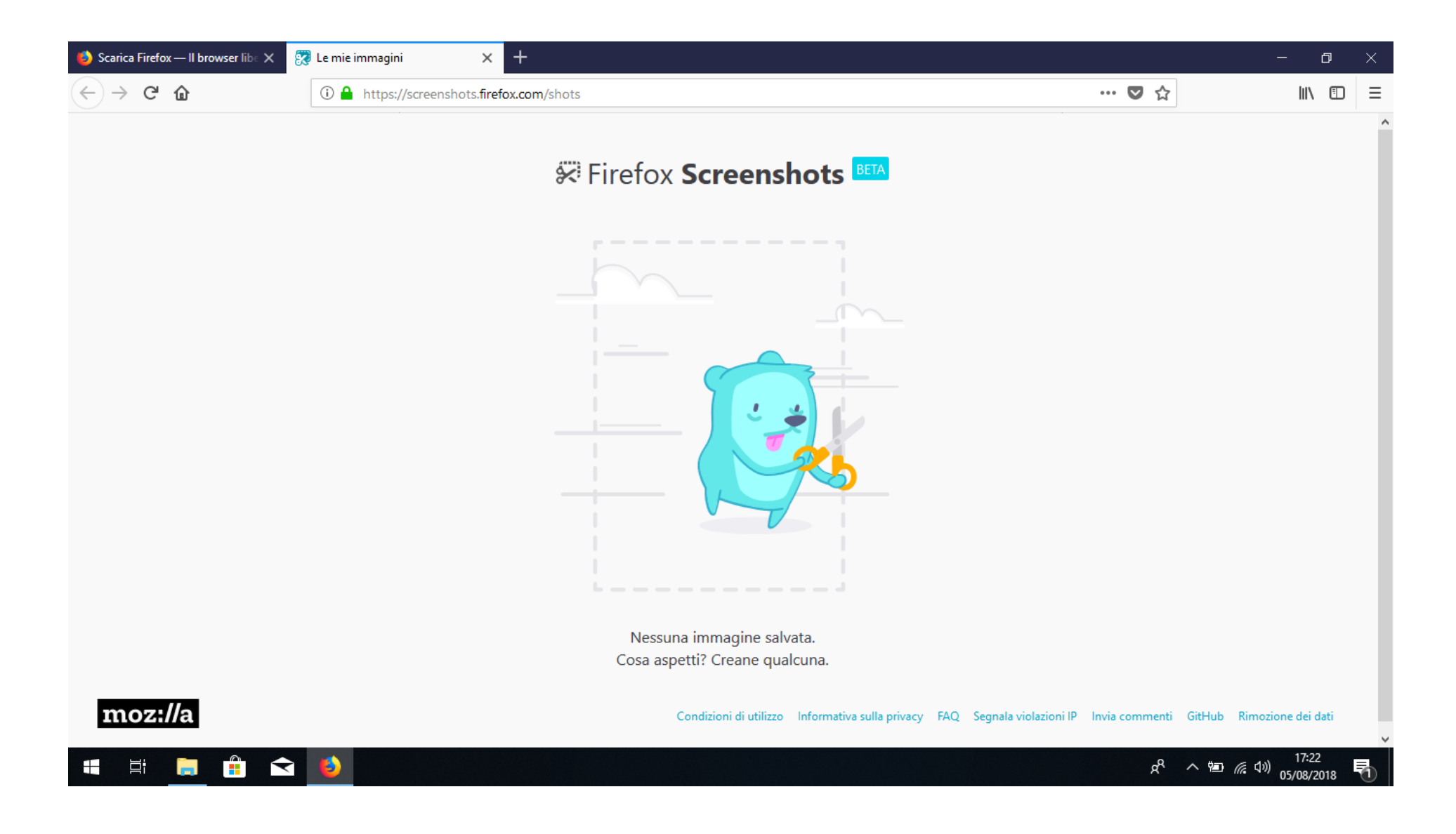